# Dell Venue Pro 11 -7130/7139 Gebruikshandleiding

Regelgevingsmodel: T07G Regelgevingstype: T07G001

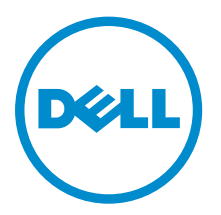

# Opmerkingen, voorzorgsmaatregelen, en waarschuwingen

OPMERKING: Een OPMERKING duidt belangrijke informatie aan voor een beter gebruik van de Ø computer.

WAARSCHUWING: EEN WAARSCHUWING duidt potentiële schade aan hardware of potentieel gegevensverlies aan en vertelt u hoe het probleem kan worden vermeden.

GEVAAR: Een GEVAAR-KENNISGEVING duidt op een risico op schade aan eigendommen,  $\wedge$ lichamelijk letsel of overlijden.

#### **©** 2014 Dell Inc. Alle rechten voorbehouden.

Handelsmerken in dit document: Dell™, het DELL-logo, Venue™ en Wi-Fi Catcher™ zijn handelsmerken van Dell Inc. Intel®, Xeon®, Core™ en Atom™ zijn gedeponeerde handelsmerken of handelsmerken van Intel Corporation in de VS en andere landen. Microsoft®, Windows®, MS-DOS®, Windows Vista®, de startknop in Windows Vista en Office Outlook® zijn handelsmerken of gedeponeerde handelsmerken van Microsoft Corporation in de Verenigde Staten en/of andere landen. Wi-Fi® is een gedeponeerd handelsmerk van Wireless Ethernet Compatibility Alliance, Inc.

2014 -12

Rev. A02

# Inhoudsopgave

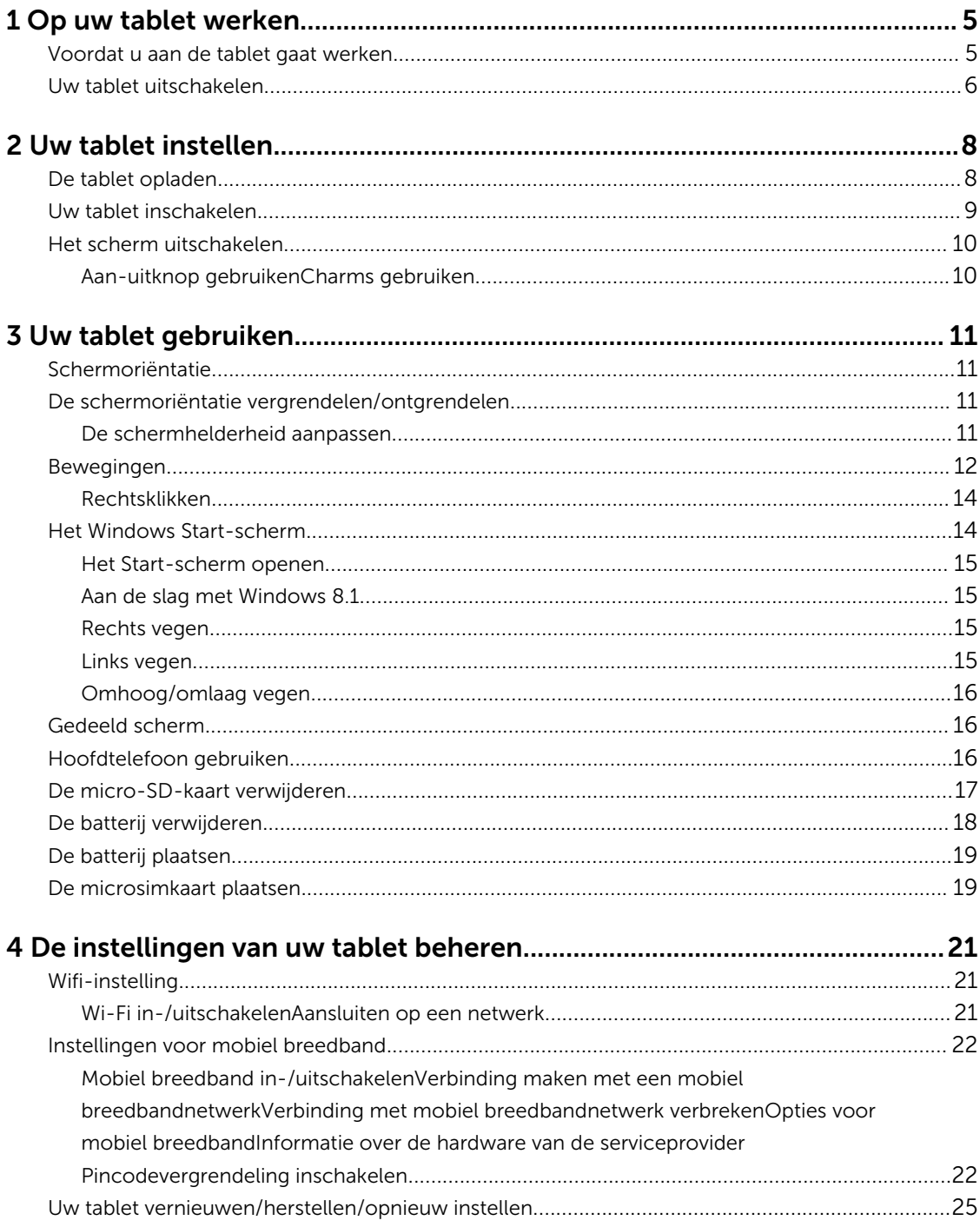

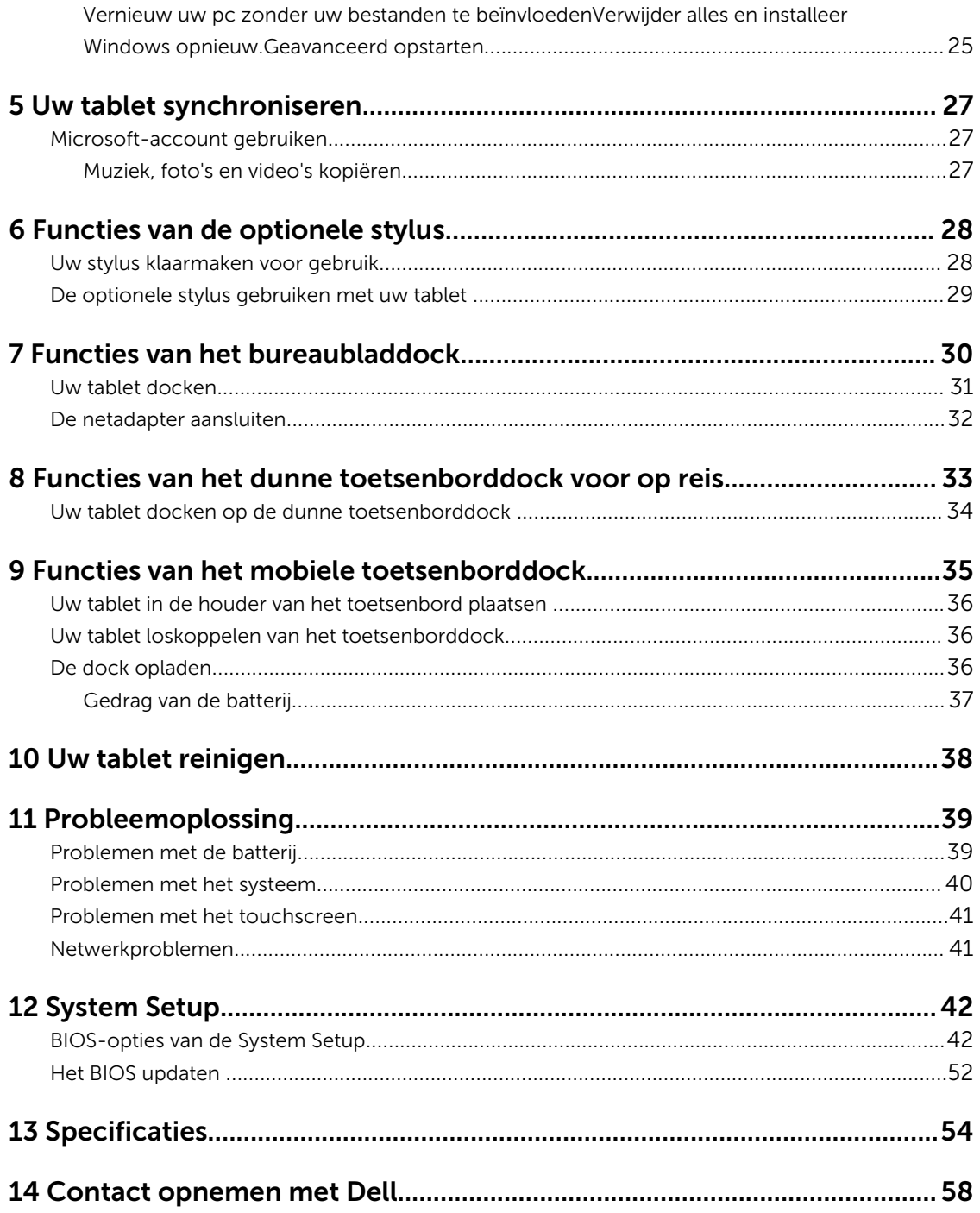

1

# <span id="page-4-0"></span>Op uw tablet werken

## Voordat u aan de tablet gaat werken

Volg de onderstaande veiligheidsrichtlijnen om uw eigen veiligheid te garanderen en de tablet tegen mogelijke schade te beschermen. Tenzij anders aangegeven, wordt er bij elke procedure in dit document van de volgende veronderstellingen uitgegaan:

• U hebt de veiligheidsinformatie geraadpleegd die bij uw tablet is geleverd.

GEVAAR: Lees de veiligheidsinstructies die bij de tablet zijn geleverd alvorens u werkzaamheden  $\wedge$ binnen de computer uitvoert. Raadpleeg voor meer informatie over veiligheidsrichtlijnen onze webpagina over wet- en regelgeving op www.dell.com/regulatory\_compliance .

WAARSCHUWING: Een groot aantal reparaties mag alleen door een erkend servicemonteur<br>Warden uitgevoerd. Harren W worden uitgevoerd. U mag alleen probleemoplossing en eenvoudige reparaties uitvoeren zoals toegestaan volgens de documentatie bij uw product of zoals geïnstrueerd door het on line of telefonische team voor service en ondersteuning. Schade die het gevolg is van onderhoud dat niet door Dell is geautoriseerd, wordt niet gedekt door uw garantie. Lees de veiligheidsinstructies die bij het product zijn geleverd en leef deze na.

WAARSCHUWING: Voorkom elektrostatische ontlading door uzelf te aarden met een aardingspolsbandje of door regelmatig een ongeverfd metalen oppervlak aan te raken, zoals een connector aan de achterkant van de tablet.

WAARSCHUWING: Ga voorzichtig met componenten en kaarten om. Raak de componenten en de contacten op kaarten niet aan. Pak kaarten vast bij de uiteinden of bij de metalen bevestigingsbeugel.

WAARSCHUWING: Verwijder kabels door aan de stekker of aan de kabelontlastingslus te trekken en niet aan de kabel zelf. Sommige kabels zijn voorzien van een connector met borglippen. Als u dit type kabel loskoppelt, moet u de borglippen ingedrukt houden voordat u de kabel verwijdert. Trek connectoren in een rechte lijn uit elkaar om te voorkomen dat connectorpinnen verbuigen. Ook moet u voordat u een kabel verbindt, controleren of beide connectoren op juiste wijze zijn opgesteld en uitgelijnd.

OPMERKING: De kleur van uw tablet en bepaalde onderdelen kunnen verschillen van de kleur die in dit document is afgebeeld.

Om schade aan de tablet te voorkomen, moet u de volgende instructies opvolgen voordat u in de tablet gaat werken.

- 1. Zorg ervoor dat het werkoppervlak vlak en schoon is, om te voorkomen dat de tabletkap bekrast raakt.
- 2. Schakel uw tablet uit (zie [Uw tablet uitschakelen](#page-5-0)).
- 3. Als de tablet is aangesloten op een dockingapparaat (gekoppeld) zoals de optionele docking station of toetsenborddock, koppel de tablet dan los.
- 4. Koppel de netadapter los van de tablet.
- 5. Plaats de tablet ondersteboven op een schone en vlakke ondergrond.

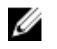

<span id="page-5-0"></span>OPMERKING: U voorkomt schade aan het moederbord door de hoofdbatterij te verwijderen voordat u de tablet een onderhoudsbeurt geeft.

- 6. Verwijder de hoofdbatterij.
- 7. Houd de aan-uitknop enkele seconden ingedrukt om de flea power (reststroom) van het moerderbord te verwijderen.

WAARSCHUWING: Koppel de tablet altijd los van het stopcontact om hem te beschermen tegen elektrische schokken.

WAARSCHUWING: Raak onderdelen pas aan nadat u zich hebt geaard door een ongeverfd metalen oppervlak van de behuizing aan te raken, zoals het metaal rondom de openingen voor de kaarten aan de achterkant van de tablet. Raak tijdens het werken aan uw tablet af en toe een ongeverfd metalen oppervlak aan om eventuele statische elektriciteit, die schadelijk kan zijn voor interne componenten, te ontladen.

8. Verwijder de SD-kaart uit de tablet.

## Uw tablet uitschakelen

Als u uw tablet uitschakelt, wordt deze volledig uitgeschakeld. U kunt uw tablet op twee manieren uitschakelen:

- Met de aan-/uitknop
- Charms-menu gebruiken
- 1. Uw tablet uitschakelen met de aan-uitknop:
	- a. Druk de **aan-/uit**-kop in en houd deze ingedrukt  $\boxed{\cup}$  totdat u "Schuif omlaag om de pc af te sluiten" op het scherm ziet.

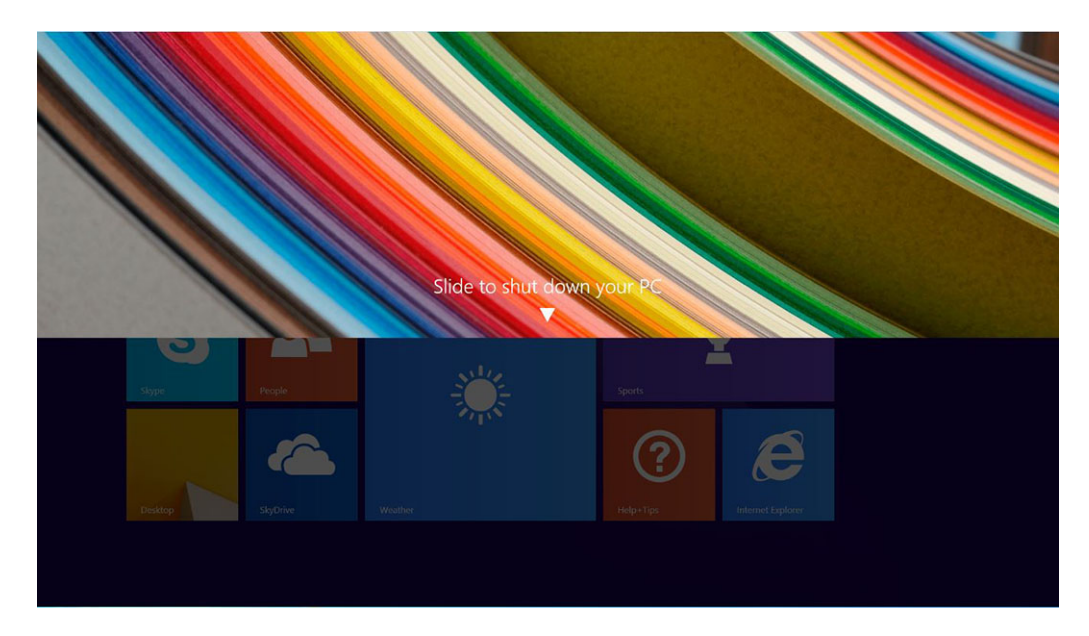

OPMERKING: Nadat u op de aan-uitknop te gedrukt en deze hebt ingedrukt hebt gehouden, wordt het venster "Schuif omlaag om de pc af te sluiten" alleen in *Venue 11 Pro 7130* weergegeven. Voor *Venue 11 pro 7130 vPro* en *Venue 11 Pro 7139* gaat de tablet standaard naar de slaapstand. Als u de instellingen van de aan-uitknop echter wijzigt naar afsluiten, dan wordt de table afgesloten. Als u de instellingen van de aan-uitknop wilt wijzigen, gaat u naar Configuratiescherm > Energiebeheer > Planinstellingen wijzigen > Geavanceerde energie-instellingen wijzigen. Als u het configuratiescherm wilt openen, veegt u vanaf de rechterzijde van het scherm, tikt u op Zoeken, voert u in het zoekvak Configuratiescherm in en vervolgens klikt u op Configuratiescherm.

b. Schuif om de tablet af te sluiten.

OPMERKING: U kunt de tablet ook uitschakelen zonder het scherm omlaag te schuiven. Houd de Aan-uit  $\boxed{\cup}$  knop >10 seconden ingedrukt om de tablet uit te schakelen. U kunt geforceerd afsluiten als de tablet niet reageert/onverwacht gedrag vertoont of als touch niet werkt.

- 2. Uw tablet uitschakelen met het Charms-menu:
	- a. Maak een schuifbeweging vanaf de rechterrand van het beeldscherm om het Charms-menu te openen.
	- b. Tik op Instellingen  $\bigoplus_{n=1}^{\infty}$   $\Longrightarrow$  Aan/uit  $\bigcup_{n=1}^{\infty}$  Afsluiten om de tablet uit te schakelen.

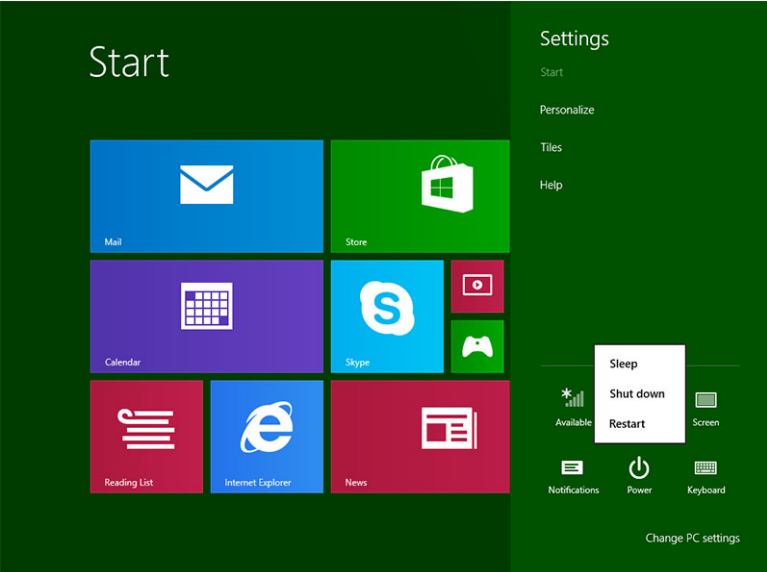

# <span id="page-7-0"></span>Uw tablet instellen

## De tablet opladen

WAARSCHUWING: Laad de batterij op bij een omgevingstemperatuur van 0 °C tot en met 40 °C.

WAARSCHUWING: Gebruik alleen de netadapter en stroomkabel die bij uw tablet zijn meegeleverd. Als u niet-goedgekeurde netadapters of stroomkabels gebruikt, kan uw tablet ernstige schade oplopen.

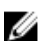

OPMERKING: De batterij is niet volledig opgeladen wanneer u uw tablet uitpakt.

1. Sluit de stroomkabel aan op de netadapter.

2. Sluit de netadapter aan op een stopcontact en laad de tablet op totdat de batterij volledig is opgeladen.

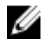

**OPMERKING:** Het duurt ongeveer vier uur voordat de batterij van de tablet volledig is opgeladen.

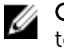

OPMERKING: U kunt de tablet ook druppelladen via een micro-USB-verbinding. Het duurt dan tot 24 uur om de batterij volledig op te laden; dit is afhankelijk van de energieuitvoer van de USB-poort.

U kunt de lading van de batterij van de tablet zien door middel van:

• Lampje voor batterijlading op de voorzijde van de tablet:

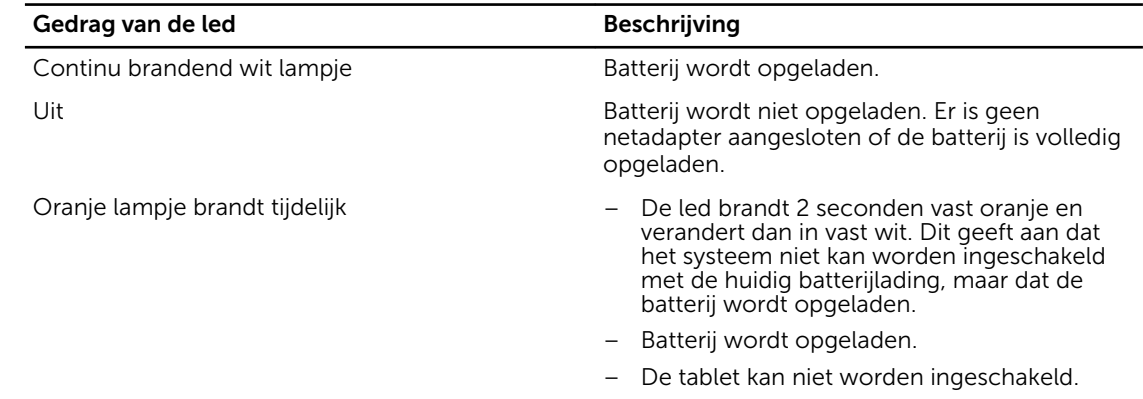

<span id="page-8-0"></span>OPMERKING: U kunt de precieze batterijlading controleren door op te starten naar het U besturingssysteem.

• Batterijpictogrammen op het scherm:

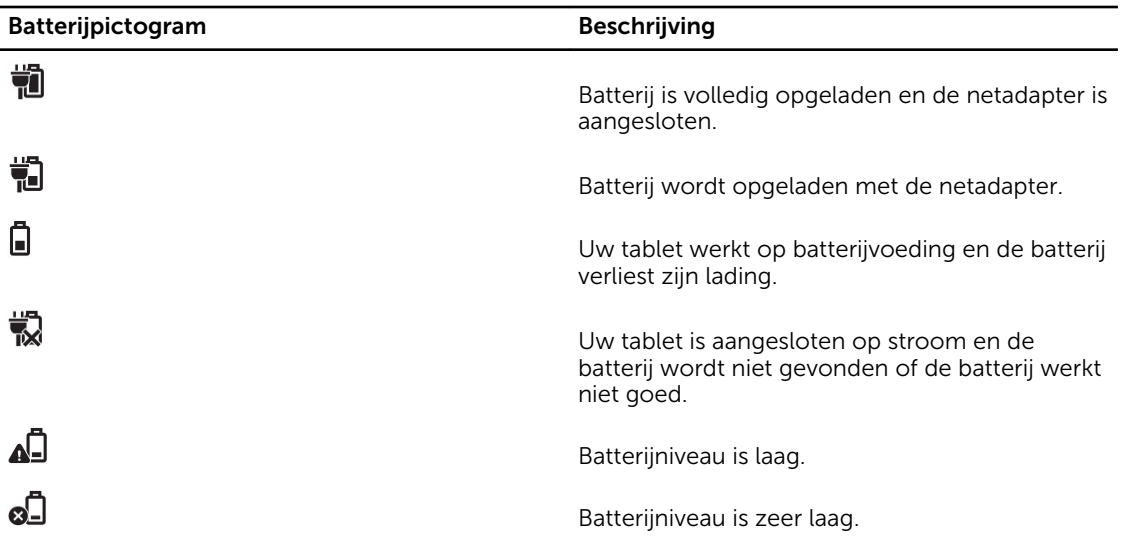

## Uw tablet inschakelen

OPMERKING: Gebruik deze tablet bij een omgevingstemperatuur tussen 0 °C en 40 °C.

- 1. Houd de Aan-uitknop ingedrukt  $\textcircled{1}$  gedurende 2 seconden om uw tablet in te schakelen.
- 2. Als het vergrendelingsscherm wordt weergegeven, veeg dan vanaf de onderzijde van het scherm om naar het aanmeldingsscherm te gaan en voer dan het wachtwoord in om u aan te melden bij Windows.

De tablet is klaar voor gebruik nadat het Windows Start scherm wordt weergegeven.

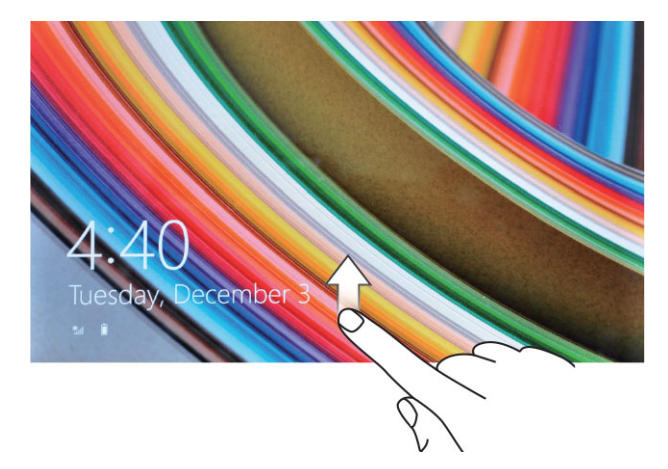

Ø

OPMERKING: Als het aanmeldingsscherm niet in Windows 8.1 is ingeschakeld, gaat u rechtstreeks van het vergrendelscherm naar het startscherm.

OPMERKING: Het vergrendelscherm wordt alleen weergegeven als de tablet uit de slaapstand komt.

## <span id="page-9-0"></span>Het scherm uitschakelen

## Aan-uitknop gebruiken

Druk op de **aan-uit**knop  $\square$  om het scherm uit te schakelen.

## Charms gebruiken

- 1. Veeg vanaf de rechterrand van het scherm om de Charms-balk te openen.
- 2. Raak Instellingen  $\overleftrightarrow{\mathbf{Q}}$  → Aan-uit  $\overleftrightarrow{\mathbf{Q}}$  → Slaapstand om het scherm uit te schakelen.

OPMERKING: Als uw tablet in de slaapstand staat, drukt u één keer op de **aan-uit**knop  $\square$  of de **Windows**-knop  $\boxdot$  om het scherm in te schakelen.

# <span id="page-10-0"></span>Uw tablet gebruiken

## Schermoriëntatie

Voor de beste weergave verandert de schermoriëntatie automatisch naar de staande of liggende positie, afhankelijk van hoe u de tablet houdt.

![](_page_10_Picture_4.jpeg)

OPMERKING: Sommige applicaties ondersteunen de automatische schermrotatie naar de staande of liggende positie mogelijk niet.

## De schermoriëntatie vergrendelen/ontgrendelen

- 1. Veeg vanaf de rechterrand van het scherm om de Charms-balk te openen.
- 2. Raak Instellingen  $\bigoplus$  → Scherm aan.
- 3. Raak de toggle aan om de schermoriëntatie te vergrendelen of raak de toggle aan om de schermoriëntatie te ontgrendelen.

## De schermhelderheid aanpassen

U kunt hier ook de schermhelderheid aanpassen door de schuifbalk onder het toggle  $\Box$  menu te gebruiken.

<span id="page-11-0"></span>![](_page_11_Picture_0.jpeg)

U kunt uw scherm ook automatisch aanpassen. Ga als volgt te werkt als u de schermhelderheid automatisch wilt aanpassen:

- 1. Veeg vanaf de rechterrand van het scherm om de Charms-balk te openen.
- 2. Raak Instellingen → Pc-instellingen**→** Pc en apparaten **→** Stroomverbruik en slaapstand aan.
- 3. Onder Helderheid kunt u naar links of naar rechts schuiven om de optie voor automatisch instellen van de helderheid in of uit te schakelen.

OPMERKING: U kunt de schuifbalk in- of uitschakelen zodat de schermhelderheid automatisch Ø wordt aangepast op basis van omgevingslicht.

## Bewegingen

![](_page_11_Picture_133.jpeg)

![](_page_11_Picture_134.jpeg)

- Aanraken en vasthouden Scherm gedetailleerde informatie over een item
	- Open het contextmenu van een item om meer acties uit te voeren

#### Bewegingsacties **Functies**

Raak met uw vinger het scherm aan en houdt het vast

$$
\text{Im}\left( \frac{1}{\gamma} \right)
$$

#### Slepen en neerzetten

- 1. Houd met uw vinger een item aangeraakt op het scherm
- 2. Beweeg uw vingertop naar de gewenste locatie terwijl uw vinger blijft in contact met het scherm
- 3. Neem uw vinger van het scherm om het item neer te zetten op de gewenste locatie

![](_page_12_Picture_8.jpeg)

Verplaats items zoals afbeeldingen en pictogrammen op het scherm

#### Vegen of Schuiven

Beweeg uw vinger in een verticale of horizontale richting over het scherm

- Blader door het Start-scherm, webpagina's, lijsten, invoer, foto's, contacten, enz.
- Sluit een applicatie af. (Veeg de applicatie naar de onderzijde van het scherm)

![](_page_12_Picture_14.jpeg)

#### Inzoomen

Raak het scherm aan met twee vingers en beweeg de vingers dan uit elkaar

Vergroot de weergave van een afbeelding of van een webpagina

![](_page_12_Picture_18.jpeg)

Uitzoomen **Verklein de weergave van een afbeelding of van een** webpagina

#### <span id="page-13-0"></span>Bewegingsacties **Functies**

Raak het scherm aan met twee vingers en beweeg de vingers dan naar elkaar toe.

![](_page_13_Picture_3.jpeg)

#### Draaien

Draai een object 90 graden

Raak het scherm aan met twee of meer vingers en beweeg de vingers dan in een boog met de klok mee of tegen de klok in.

![](_page_13_Picture_7.jpeg)

## Rechtsklikken

Raak een deel van het scherm of een pictogram 2 seconden lang met uw vinger aan en haal dan uw vinger weg om te rechtsklikken.

Het menu met opties verschijnt op het scherm.

## Het Windows Start-scherm

Het Windows Start-scherm toont een lijst van standaard en aangepaste Live-tegels, die dienen als een snelkoppeling voor Configuratiescherm, Windows Explorer, Weer-applicatie, RSS, Windows Store, Internet Explorer en andere geïnstalleerde applicaties.

Live-tegels op het Start-scherm veranderen en worden in realtime bijgewerkt over nieuws of sport, kijk wat uw vrienden doen en krijg de laatste weersvoorspelling.

De gebruikersinterface met tegels biedt u direct toegang tot uw onlangs gebruikte applicaties, e-mails, foto's, muziek, video's, contacten, Facebook- en Twitter-updates en meest bekeken websites. U kunt uw favoriete of veel gebruikte applicaties opslaan als Live-tegels om zo het Start-scherm aan te passen.

U kunt het Start-scherm ook aanpassen door uw favoriete foto in te stellen als achtergrond.

![](_page_13_Picture_16.jpeg)

**OPMERKING:** Live-tegels kunnen worden toegevoegd of verwijderd door de opties Vastmaken $\circledast$  of Losmaken $\circledR$ 

## <span id="page-14-0"></span>Het Start-scherm openen

Volg één van de volgende methoden om het Start-scherm te openen:

- Druk op de **Windows**-knop $\left[\frac{\mathbf{H}}{\mathbf{H}}\right]$ .
- Maak een veegbeweging vanaf de rechterrand van het scherm om de Charms-balk te openen en raak dan het Start-pictogram aan  $\blacksquare$ .

## Aan de slag met Windows 8.1

U kunt de tegel Hulp en tips op het Start-scherm aanraken om hulp en tips te krijgen over het gebruik van

![](_page_14_Picture_6.jpeg)

Windows 8.1.

## Rechts vegen

Als u vanaf de rechterrand van het scherm veegt, verschijnt de Charms-balk. Charms geven toegang tot de systeemopdrachten, zoals Start, Zoeken, Delen, Apparaten en Instellingen.

Als er een applicatie draait op uw tablet of uw tablet voert acties uit, dan zorgt het indrukken van het

Start-pictogram  $\blacksquare$  ervoor dat u teruggaat naar het Start-scherm. Als u op het Start-scherm bent, dan

zorgt het indrukken van het **Start**-pictogram  $\blacksquare$  ervoor dat u de meest recentelijk gebruikte applicatie of het meest recentelijk getoonde scherm gaat.

 $\mathbb Z$  OPMERKING: De functionaliteit van het Start-pictogram  $\blacksquare$  is gelijk aan die van de Windows-knop **.** 

### Links vegen

• Als u langzaam vanaf de linkerrand naar de rechterrand van het scherm veegt, worden miniatuurweergaven van de actieve applicaties weergegeven en kunt u door de miniatuurweergaven van de actieve applicaties bladeren.

<span id="page-15-0"></span>• Als u vanaf de linkerrand van het scherm naar binnen of naar buiten veegt, verschijnt er een lijst van onlangs gebruikte applicaties.

### Omhoog/omlaag vegen

- Als u vanaf de onderzijde of bovenzijde van het scherm naar het midden van het scherm veegt, wordt het pictogram **Alle apps** weergegeven<sup>( $\Xi$ )</sup>. Raak **Alle apps** aan om een alfabetische lijst te zien van alle applicaties die op uw tablet zijn geïnstalleerd.
- Als u van de bovenzijde naar de onderzijde van een applicatie veegt, wordt de applicatie gedockt of afgesloten.

Ga voor meer informatie over het gebruik van het Windows Start-scherm naar windows.microsoft.com/en-us/windows-8/start-screen-tutorial .

U kunt ook de camera (voorzijde) inschakelen, wanneer het scherm vergrendeld is. Ga als volgt te werk als u de camera wilt inschakelen wanneer het scherm vergrendeld is:

- 1. Veeg vanaf de rechterrand van het scherm om de Charms-balk te openen.
- 2. Klik op Instellingen.  $\overleftrightarrow{\mathbf{Q}}$   $\rightarrow$  Pc-instellingen wijzigien  $\rightarrow$  Pc en apparaten
- 3. Blader omlaag en navigeer naar Camera.
- 4. Veeg om in te schakelen, om de camera te gebruiken wanneer het scherm vergrendeld is.

Ga als volgt te werk om te zorgen dat u de camera kunt gebruiken als het scherm vergrendeld is:

- 1. Druk op de Aan-uit  $\boxed{\cup}$  knop om het scherm uit te schakelen.
- 2. Druk nogmaals op de Aan-uit  $\boxed{\cup}$  knop om het scherm te vergrendelen.
- 3. Veeg omlaag om de camera in te schakelen.

## Gedeeld scherm

Met het gedeelde scherm kunt u twee actieve applicaties op hetzelfde scherm openen, zodat u kunt multitasken. Als u het scherm wilt delen:

- 1. opent u de twee applicaties waarvoor u het scherm wilt delen.
- 2. Veeg vanaf de linkerzijde om de tweede applicatie te openen en houd uw vinger op het scherm totdat dit wordt gedeeld.
- 3. Laat uw vinger los om de tweede applicatie neer te zetten.

![](_page_15_Picture_19.jpeg)

OPMERKING: In Windows 8.1 kunt u het scherm delen met een variabele breedte.

## Hoofdtelefoon gebruiken

U kunt een hoofdtelefoon gebruiken om naar muziek en geluiden te luisteren, audio op te nemen of om te bellen.

<span id="page-16-0"></span>GEVAAR: Als u lange tijd naar harde muziek luistert, kan dat tot gehoorbeschadiging leiden.

![](_page_16_Picture_1.jpeg)

- 1. Sluit de hoofdtelefoon aan op de audiopoort (3,5 mm) op de tablet.
- 2. Plaats de oortjes in uw oren en pas het volume aan tot een prettig niveau.

OPMERKING: Wanneer u een hoofdtelefoon of een extern audio-apparaat op de audioconnector Ø aansluit, worden de ingebouwde luidsprekers van uw tablet automatische gedempt.

WAARSCHUWING: Om beschadiging van de hoofdtelefoon bij het loskoppelen van de tablet te vermijden, moet u aan de connector trekken en niet aan de kabel.

OPMERKING: Het is raadzaam om het geluid zachter te zetten voordat u de hoofdtelefoon aansluit en het geluid vervolgens op een prettig niveau in te stellen. Plotseling blootstelling aan harde geluiden kunnen tot gehoorbeschadiging leiden.

## De micro-SD-kaart verwijderen

Ø

- WAARSCHUWING: Als u de micro-SD-kaart verwijdert wanneer u gegevens overdraagt, dan kan dat leiden tot gegevensverlies of tot applicatiefouten. Zorg dat uw tablet alle bewerkingen voor opslaan op de micro-SD-kaart heeft voltooid.
- 1. Ga naar de bureaubladmodus. Raak **Hardware veilig verwijderen**  $\mathbf{\nabla}$  aan in het systeemvak rechts onder in het scherm.

OPMERKING: Als u Hardware veilig verwijderen niet ziet M, raak dan Verborgen pictogrammen tonen aan om alle pictogrammen in het systeemvak weer te geven.

- 2. Raak SD-geheugenkaart uitwerpen aan. Er verschijnt een melding waarin wordt bevestigd dat de Micro-SD-kaart veilig kan worden verwijderd. Als er een waarschuwing verschijnt waarin staat dat de Micro-SD-kaart niet kan worden verwijderd, zorg dan dat alle gegevensoverdrachten met de Micro-SD-kaart zijn voltooid.
- 3. Steek de punt van een kleine gebogen paperclip in de kleine opening in het kapje van de micro-SDsleuf.
- 4. Duw de punt helemaal in de opening totdat de micro-SD-lade wordt uitgeworpen. Trek de lade van de micro-SD-kaart naar buiten.

<span id="page-17-0"></span>5. Verwijder de micro-SD-kaart uit de lade.

![](_page_17_Picture_1.jpeg)

## De batterij verwijderen

- 1. Volg de procedures in *Voordat u in uw tablet gaat werken*.
- 2. Verwijder de onderplaat.
- 3. Voer de volgende stappen uit:
	- a. Schuif de vergrendeling in de aangegeven richting om de batterij te ontgrendelen.
	- b. Druk de batterij vooruit om hem los te maken uit de connector op het moederbord.
	- c. Til en verwijder de batterij uit de tablet.

![](_page_17_Picture_9.jpeg)

![](_page_17_Picture_10.jpeg)

## <span id="page-18-0"></span>De batterij plaatsen

- 1. Schuif de batterij in de sleuf totdat deze vastklikt.
- 2. Plaats de onderplaat.

## De microsimkaart plaatsen

 $\triangle$  WAARSCHUWING: Wanneer u de microsimkaart plaatst wanneer de tablet is ingeschakeld, kan gegevensverlies optreden of de kaart beschadigd raken. Zorg dat uw tablet is uitgeschakeld of dat de netwerkverbindingen zijn uitgeschakeld.

- 1. Schakel uw tablet uit. Zie [Uw tablet uitschakelen](#page-5-0) voor meer informatie over het uitschakelen van uw tablet.
- 2. Maak de achterzijde los in de aangegeven richting en til hem onder een hoek omhoog om de achterzijde van de tablet te verwijderen.

![](_page_18_Picture_7.jpeg)

3. Schuif de ontgrendelpal in de aangegeven richting om de batterij te ontgrendelen'. Til de batterij uit de tablet.

![](_page_18_Figure_9.jpeg)

4. Plaats de microsimkaart in de sleuf.

![](_page_19_Picture_0.jpeg)

4

# <span id="page-20-0"></span>De instellingen van uw tablet beheren

## Wifi-instelling

## Wi-Fi in-/uitschakelen

- 1. Veeg vanaf de rechterrand van het scherm om de Charms-balk te openen.
- 2. Raak Instellingen  $\bigstar \rightarrow$  Pc-instellingen wijzigen→ Netwerken→ Vliegtuigstand.
- 3. Veeg het pictogram Wi-Fi naar rechts of naar links om Wi-Fi in of uit te schakelen.

![](_page_20_Picture_7.jpeg)

### Aansluiten op een netwerk

.

- 1. Veeg vanaf de rechterrand van het scherm om de Charms-balk te openen.
- 2. Raak Instellingen → Beschikbaar → Een beschikbaar netwerk selecteren **→** Verbinding maken

<span id="page-21-0"></span>![](_page_21_Picture_86.jpeg)

## Instellingen voor mobiel breedband

## Mobiel breedband in-/uitschakelen

- 1. Maak een veegbeweging vanaf de rechterrand van het scherm om de Charms-balk te openen.
- 2. Raak Instellingen  $\bigstar \rightarrow$ Pc-instellingen veranderen → Netwerken → Vliegtuigstand aan.
- 3. Veeg het pictogram Mobiel breedband naar links of recht om mobiel breedband in of uit te schakelen.

![](_page_21_Picture_6.jpeg)

## Verbinding maken met een mobiel breedbandnetwerk

1. Zorg dat er een actieve simkaart in de tablet is geplaatst.

- 2. Maak een veegbeweging vanaf de rechterrand van het scherm om de Charms-balk te openen.
- 3. Raak Instelling  $\bigoplus_{i=1}^{\infty}$  → Netwerk → Verbindingen  $\frac{1}{2}$ III → Uw serviceprovider → Verbinding maken aan.
- 4. Het geschatte gegevensverbruik wordt getoond zodra het mobiele breedbandnetwerk is

![](_page_22_Picture_3.jpeg)

ingeschakeld.

OPMERKING: U kunt de optie Automatisch verbinding maken selecteren om automatisch verbinding te maken met mobiel breedband.

OPMERKING: Uw tablet geeft automatisch een hogere prioriteit aan Wi-Fi netwerken dan mobiele Ø breedbandnetwerken, wanner deze beide beschikbaar zijn. Als uw tablet verbinding heeft met mobiel breedband en uw tablet komt binnen het bereik van een opgeslagen Wi-Fi-verbinding, dan wordt de verbinding met het mobiele netwerk verbroken en wordt automatisch verbinding gemaakt met Wi-Fi. Ga voor meer informatie over Wi-Fi-netwerken naar [Wi-Fi-instellingen](#page-20-0).

### Verbinding met mobiel breedbandnetwerk verbreken

- 1. Maak een veegbeweging vanaf de rechterrand van het scherm om de Charms-balk te openen.
- 2. Raak Instelling  $\overleftrightarrow{\bullet}$  → Netwerk  $\overrightarrow{||}|| \rightarrow Uw$  serviceprovider  $\rightarrow$  Verbinding verbreken aan.

OPMERKING: Zodra uw tablet geen verbinding meer heeft met mobiel breedband, dan wordt de U verbinding met mobiel breedband verbroken; bovendien wordt de optie Automatisch verbinding maken uitgeschakeld.

## Opties voor mobiel breedband

- 1. Maak een veegbeweging vanaf de rechterrand van het scherm om de Charms-balk te openen.
- 2. Tik op Instellingen  $\mathbf{\Omega} \rightarrow \mathbf{N}$ etwerken  $\mathbf{I}$ ll.
- 3. Uw serviceprovider aantikken en ingedrukt houden of rechtsklikken indien gedockt.
	- Tik op Geschat dataverbruik weergeven/Geschat dataverbruik verbergen om uw dataverbruik weer te geven of te verbergen.
	- Tik op Als verbinding met datalimiet instellen/Als verbinding zonder datalimiet instellen om een specifieke verbinding als een verbinding met of zonder datalimiet in te stellen.

• Tik op Verbindingseigenschappen weergeven om uw de eigenschappen van aangesloten mobiel breedband weer te geven.

![](_page_23_Picture_1.jpeg)

OPMERKING: Als de optie Als verbinding met datalimiet instellen is ingeschakeld, download Windows Update niet automatisch updates tenzij het om een belangrijke beveiligingsupdate met hoge prioriteit gaat.

### Informatie over de hardware van de serviceprovider

- 1. Maak een veegbeweging vanaf de rechterrand van het scherm om de Charms-balk te openen.
- 2. Tik op Instellingen  $\overleftrightarrow{\mathbf{Q}}$  → Pc-instellingen wijzigen → Netwerk.
- 3. Tik op Uw serviceprovider om de hardwaregegevens weer te geven, inclusief abonneegegevens en IMEI-nummer (International Mobile Equipment Identity).

![](_page_23_Picture_153.jpeg)

## Pincodevergrendeling inschakelen

- 1. Maak een veegbeweging vanaf de rechterrand van het scherm om de Charms-balk te openen.
- 2. Tik op Instellingen  $\mathbf{Q}$  → Netwerk  $\mathbf{Z}$
- 3. Uw serviceprovider aantikken en ingedrukt houden of rechtsklikken indien gedockt.
- 4. Tik Verbindingseigenschappen weergeven**→**Beveiliging**→**Een pincode gebruiken.
- 5. Voer de Pincode van uw simkaart in.

![](_page_23_Picture_14.jpeg)

OPMERKING: Uw serviceprovider verwijst naar de netwerkserviceproviders die beschikbaar zijn in uw omgeving.

WAARSCHUWING: Als u een incorrecte pincode invoert, dan wordt geen verbinding gemaakt met mobiel breedband. Als u drie keer de verkeerde code invoert, wordt uw simkaart geblokkeerd. Als u de simkaart wilt ontgrendelen, moet u contact opnemen met uw serviceprovider voor een PUKcode (Personal Unblocking Key) om de simkaart te deblokkeren.

![](_page_23_Picture_17.jpeg)

OPMERKING: Zorg dat u uw IMEI-nummer bij de hand hebt als u contact opneemt met uw provider.

## <span id="page-24-0"></span>Uw tablet vernieuwen/herstellen/opnieuw instellen

U kunt uw tablet vernieuwen/herstellen/opnieuw instellen op originele fabrieksinstellingen.

- 1. Veeg vanaf de rechterrand van het scherm om de Charms-balk te openen.
- 2. Raak Instellingen  $\bigoplus$  → Pc-instellingen → Bijwerken en herstellen → Herstellen.
	- Vernieuw uw pc zonder uw bestanden te beïnvloeden
	- Verwijder alles en installeer Windows opnieuw.
	- Geavanceerd opstarten
- 3. Selecteer een hersteloptie om de taak te voltooien.

#### Vernieuw uw pc zonder uw bestanden te beïnvloeden

Met deze optie kunt u uw tablet vernieuwen zonder uw foto's, muziek, video's en andere persoonlijke bestanden te verliezen. Als u deze actie wilt uitvoeren:

- 1. klikt u op Aan de slag. Het venster Uw pc vernieuwen wordt geopend.
- 2. Klik op Volgende.
- 3. Klik op Vernieuwen.

Klik op **Annuleren** om deze actie te annuleren.

#### Verwijder alles en installeer Windows opnieuw.

Met deze optie kunt u uw tablet recyclen of volledig opnieuw beginnen met uw tablet en u kunt de tablet herstellen naar de standaard-/fabrieksinstellingen. Als u deze actie wilt uitvoeren:

- 1. klikt u op Aan de slag. Het venster Uw pc herstellen wordt geopend.
- 2. Klik op Volgende.

Nadat u op Volgende hebt geklikt, moet u een keuze maken uit de twee onderstaande opties om te taak af te ronden:

- Alleen mijn bestanden verwijderen: als u deze optie selecteert, worden al uw bestanden verwijderd, inclusief uw foto's, muziek, video's en andere persoonlijke bestanden.
- Het station volledig opschonen: als u deze optie selecteert, wordt uw tablet door Windows gereset.

WAARSCHUWING: Als u uw tablet reset, worden alle gegevens van uw tablet gewist, inclusief uw accountconfiguratie, muziek, afbeeldingen, bestanden, enz. Zorg dat u een back-up maakt van alle benodigde bestanden voordat u verdergaat.

Klik op **Annuleren** om deze actie te annuleren.

#### Geavanceerd opstarten

Met deze optie kunt u opstarten vanaf een apparaat of compact disc (zoals dvd- of USB-station) en de firmwareinstellingen van uw tablet wijzigen, de opstartinstellingen van Windows wijzigen of Windows herstellen vanaf de systeemimage. Als u deze actie wilt uitvoeren, klik dan op Nu opnieuw opstarten.

![](_page_25_Picture_0.jpeg)

OPMERKING: Applicaties van derden worden verwijderd.

# <span id="page-26-0"></span>Uw tablet synchroniseren

## Microsoft-account gebruiken

Als op uw computer Microsoft Windows 8.1 is geïnstalleerd, kunt u de gebruikersinstellingen van uw tablet synchroniseren met uw computer door middel van een Microsoft-account. Wanneer u zich met uw Microsoft-account aanmeldt op uw tablet, dan kunt u uw instellingen, inclusief browsergeschiedenis, applicatie-instellingen en persoonlijke bestanden enz., automatisch synchroniseren met andere pc's en tablets met Windows 8.1.

![](_page_26_Picture_4.jpeg)

OPMERKING: U hebt een draadloze verbinding nodig voor uw computer en voor uw tablet.

- 1. Ga naar de Charms-balk en klik vervolgens op Instellingen → Pc-instellingen **→**Accounts **→**  Overschakelen naar een Microsoft-account om van de lokale account van uw computer over te schakelen naar uw Microsoft-account.
- 2. Er wordt een nieuwe optie toegevoegd aan Pc-instellingen; deze heet Uw instellingen synchronisere.
- 3. Klik op Instellingen → Pc-instellingen **→** Meer pc-instellingen **→** Uw instellingen synchroniseren om alle typen toggles te tonen voor de synchronisatie van uw gegevens en instellingen.

### Muziek, foto's en video's kopiëren

- 1. Plaats een USB-stick of micro-SD-kaart in de computer en kopieer de benodigde bestanden.
- 2. Gebruik als de bestanden zijn gekopieerd de wizard Hardware veilig verwijderen om de tablet van de computer te verwijderen.
- 3. U kunt ook de Skydrive-functie van Win 8.1 gebruiken om muziek, foto's en video's te kopiëren.

# <span id="page-27-0"></span>Functies van de optionele stylus

Dit hoofdsteuk bevat informatie over de functies die beschikbaar zijn voor de stylus.

![](_page_27_Picture_81.jpeg)

![](_page_27_Picture_82.jpeg)

OPMERKING: De Stylus is optioneel en wordt afzonderlijk verkocht.

OPMERKING: Deze stylus werkt alleen met de Dell Venue 11 pro-5130 en de Dell Venue 11 Ø pro-7130/7139 tablets. De stylus is niet bestemd voor gebruik met oudere series van Dell tablets. Bovendien worden stylussen die voor andere Dell-tablets zijn gekocht, niet ondersteund door de Dell Venue 11 pro-5130 en Dell Venue 11 pro-7130/7139 tablets.

U kunt het penlood van de stylus vervangen, zoals wordt getoond in de onderstaande afbeelding.

![](_page_27_Picture_8.jpeg)

## Uw stylus klaarmaken voor gebruik

1. Draai het middelste deel linksom.

<span id="page-28-0"></span>![](_page_28_Picture_0.jpeg)

2. Plaats een AAAA batterij met de positieve zijde naar de punt van de pen gericht.

![](_page_28_Figure_2.jpeg)

OPMERKING: Volg de lokale en regionale statuten en regelgeving voor de afvoer van batterijen.

3. Plaats de delen weer in elkaar.

![](_page_28_Figure_5.jpeg)

## De optionele stylus gebruiken met uw tablet

De stylus heeft een ergonomisch design zodat hij lange perioden kan werken met uw tablet. De gebruiker kan probleemloos wisselen tussen invoer met pen of met vinger zonder dat handmatig van modus moet worden gewisseld. De stylus ondersteunt functies zoals palm rejection, aanwijzen en druksensor; dit zorgt voor toonaangevende nauwkeurigheid en gebruiksgemak zonder dat kalibratie nodig is. De twee knoppen kunnen met behulp van software te configureren voor het gebruik van functie zoals wissen, markeren of muisklikken uitvoeren. U kunt de punt van de stylus gebruiken om vormen te tekenen, tekst te selecteren, een pagina om te slaan en om documenten te schrijven of ondertekenen op uw tablet.

U kunt ook op de knop op de zijkant van de stylus drukken om de functies voor linksklikken of rechtsklikken op uw tablet uit te voeren.

![](_page_28_Picture_9.jpeg)

# <span id="page-29-0"></span>Functies van het bureaubladdock

Dit hoofdsteuk bevat informatie over de functies die beschikbaar zijn op het bureaubladdock.

![](_page_29_Figure_3.jpeg)

![](_page_29_Figure_4.jpeg)

#### Functie

![](_page_29_Picture_89.jpeg)

![](_page_29_Picture_90.jpeg)

<span id="page-30-0"></span>

9 DisplayPort-connector Sluit apparaten met DisplayPort-mogelijkheid aan, zoals projectoren, tv's en monitors.

Ø

OPMERKING: DisplayPort-output ondersteunt alleen directe DisplayPort-naar-DisplayPort-adapters of actieve DisplayPort-adapters. Passieve adapters worden niet ondersteund door DisplayPort.

![](_page_30_Picture_4.jpeg)

OPMERKING: Het bureaubladdock ondersteunt alleen USB 2.0 wanneer deze wordt gedockt met Venue Pro 11–5130.

![](_page_30_Picture_6.jpeg)

OPMERKING: Het bureaubladdock wordt afzonderlijk verkocht en wordt niet met de tablet meegeleverd.

![](_page_30_Picture_8.jpeg)

OPMERKING: In Venue Pro 11–5130 kunt u de HDMI-connector of DisplayPort-connector gebruiken om hetzelfde externe scherm te spiegelen. U kunt unieke contentdisplay alleen gebruiken via de HDMI-connector of DisplayPort-connector in Venue Pro 11 – 7130/7139.

## Uw tablet docken

De volgende afbeeldingen laten zien hoe uw tablet moet docken:

![](_page_30_Picture_12.jpeg)

![](_page_30_Picture_13.jpeg)

<span id="page-31-0"></span>![](_page_31_Picture_0.jpeg)

![](_page_31_Picture_1.jpeg)

## De netadapter aansluiten

Sluit het ene uiteinde van de netadapter aan op een stopcontact en het andere uiteinde op de stroomconnectorpoort op de desktopdock.

![](_page_31_Figure_4.jpeg)

8

# <span id="page-32-0"></span>Functies van het dunne toetsenborddock voor op reis

Dit hoofdsteuk bevat informatie over de functies die beschikbaar zijn op het dunne toetsenborddock.

![](_page_32_Figure_3.jpeg)

#### Tabel 1.

![](_page_32_Picture_70.jpeg)

![](_page_32_Picture_6.jpeg)

OPMERKING: Het dunne toetsenborddock voor op reis wordt afzonderlijk verkocht en wordt niet met de tablet meegeleverd.

## <span id="page-33-0"></span>Uw tablet docken op de dunne toetsenborddock

- 1. Lijn de twee dockingconnectoren op de tablet uit met de connectoren op de dock.
- 2. Schuif de tablet omlaag totdat de tablet vastklik..

![](_page_33_Picture_3.jpeg)

3. Bevestig de toetsenbordkap en schuif hem omlaag om de dock aan de tablet te bevestigen.

![](_page_33_Picture_5.jpeg)

OPMERKING: Wanneer er verbinding is gemaakt, moet u het virtuele toetsenbord handmatig uitschakelen als deze op het scherm wordt weergegeven.

# <span id="page-34-0"></span>Functies van het mobiele toetsenborddock

Dit hoofdsteuk bevat informatie over de functies die beschikbaar zijn op het toetsenborddock.

![](_page_34_Figure_3.jpeg)

![](_page_34_Picture_91.jpeg)

OPMERKING: Het wordt aanbevolen/is gemakkelijker om de tablet in een hoek van 90 graden in de houder te plaatsen.

![](_page_34_Picture_6.jpeg)

Ø

OPMERKING: Het toetsenborddock wordt afzonderlijk verkocht en wordt niet met de tablet meegeleverd.

## <span id="page-35-0"></span>Uw tablet in de houder van het toetsenbord plaatsen

1. Draai het toetsenbordhouder in een hoek van 90 graden.

![](_page_35_Picture_2.jpeg)

![](_page_35_Picture_3.jpeg)

OPMERKING: De scharnierpositie staat op wanneer u uw tablet in de houder van het toetsenbord plaatst.

2. Plaats de tablet in de houder van het toetsenbord.

![](_page_35_Picture_6.jpeg)

![](_page_35_Picture_7.jpeg)

OPMERKING: Wanneer er verbinding is gemaakt, moet u het virtuele toetsenbord handmatig uitschakelen als deze op het scherm wordt weergegeven.

## Uw tablet loskoppelen van het toetsenborddock

1. Houd de knop op het mobiele toetsenborddock ingedrukt.

![](_page_35_Picture_11.jpeg)

2. Til de tablet van het mobiele toetsenborddock.

## De dock opladen

WAARSCHUWING: Gebruik alleen de meegeleverde netadapter en stroomkabel om uw tablet en dock op te laden. Als u niet-goedgekeurde netadapters of stroomkabels gebruikt, kunnen uw tablet en dock ernstige schade oplopen.

1. Sluit de netadapter aan op de microUSB-oplaadpoort op uw toetsenborddock.  $\exists \Box \leftrightarrow \Box$ 

<span id="page-36-0"></span>2. De toetsenborddock laadt op via de tablet als netvoeding op de tablet is aangesloten.

![](_page_36_Picture_1.jpeg)

OPMERKING: Er kan niet rechtstreeks stroom worden aangesloten op het reistoetsenbord wanneer de tablet gedockt is.

![](_page_36_Picture_3.jpeg)

OPMERKING: Het duurt ongeveer vier uur voordat de batterij van de dock volledig is opgeladen.

Ga voor meer informatie over de oplaadtijd van de batterij van de tablet naar De tablet opladen.

U kunt het batterijniveau van de toetsenborddock als volgt controleren:

• Batterij-oplaadlampje op de linkerzijde van de toetsenborddock:

![](_page_36_Picture_90.jpeg)

Ga voor meer informatie over het controleren van het batterijniveau van de tablet naar *batterijlading van de tablet*.

## Gedrag van de batterij

Wanneer de tablet is aangesloten op netstroom, wordt hij eerst opgeladen en daarna de dock. Tijdens het ontladen of wanneer de tablet niet op netstroom is aangesloten, wordt de batterij van de dock eerst gebruikt en dan pas de batterij van de tablet.

# 10

# <span id="page-37-0"></span>Uw tablet reinigen

WAARSCHUWING: Koppel alle kabels los voordat u uw tablet reinigt. Reinig uw tablet met een zachte doek die is bevochtigd met water. Gebruik geen vloeibare reinigingsmiddelen of aërosolreinigingsmiddelen die ontvlambare substanties kunnen bevatten.

- 1. Schakel uw tablet uit. Zie Uw tablet uitschakelen voor meer informatie over het uitschakelen van uw tablet.
- 2. Koppel alle aangesloten apparaten, hoofdtelefoons, luidsprekers en de toetsenborddock los van de tablet en van de stopcontacten.
- 3. Verwijder alle geplaatste Micro-SD-kaarten en microsimkaarten. Ga voor meer informatie over het verwijderen van de Micro-SD-kaart en microsimkaart naar De Micro-SD-kaart verwijderen en De microsimkaart verwijderen.
- 4. Bevocht een zacht, stofvrije doek met water of een schermreiniger en veeg het oppervlak van de tablet totdat deze schoon is. Laat het water niet van de doek in de poorten van de tablet druppelen en rond de Windows-knop druppelen.

![](_page_37_Picture_7.jpeg)

OPMERKING: Volg de instructies die bij het product zijn meegeleverd om schade aan de tablet of het scherm te vermijden.

![](_page_37_Picture_9.jpeg)

OPMERKING: Reinig het toetsenbord met een vochte doek.

# 11

# <span id="page-38-0"></span>Probleemoplossing

## Problemen met de batterij

#### Problemen Mogelijke oorzaken Mogelijke oorzaken Mogelijke oplossingen

- Batterij wordt niet opgeladen en de Dell-netadapter en de Dell-netadapter uit het stopcontact en controleer dat deze werkt.
	- Controleer alle kabelaansluitingen en steek de stekker terug in het stopcontact, en vervolgens terug in de tablet.
	- Kijk of het ledlampje van de netadapter brandt om er zeker van te zijn dat de netadapter werkt.
	- Controleer alle connectoren om er zeker van te zijn dat deze goed zijn aangesloten.

Als de netadapter werkt en de batterij nog steeds niet wordt opgeladen, probeer dan:

- de batterij te verwijderen en terug te plaatsen om er zeker van te zijn dat de batterij goed in de connectoren past.
- Vervang de batterij door een andere batterij, indien beschikbaar.

![](_page_38_Picture_14.jpeg)

OPMERKING: Het duurt ongeveer vier uur voordat de batterij van de tablet volledig is opgeladen.

De temperatuur van de table is lager dan 0 °C of hoger dan 40 °C.

De batterij of de netadapter is beschadigd.

Laad de batterij op bij een omgevingstemperatuur tussen 0 °C en 40 °C.

Neem contact op met een bevoegde Dell-

<span id="page-39-0"></span>Batterij loopt snel leeg, zelfs wanneer de tablet in de standbymodus staat.

Als de tablet niet binnen het bereik van een netwerk is waarmee het verbinding kan maken, dan blijft de tablet signalen uitsturen om een basisstation te vinden en zo raakt de batterij leeg.

wederverkoper om de batterij of de netadapter te vervangen.

- Schakel de tablet tijdelijk uit.
- Breng de tablet binnen het bereik van een network waarmee het verbinding kan maken, of schakel de draadloze verbinding van de tablet tijdelijk uit.
- Gebruik uw tablet in de vliegmodus.

## Problemen met het systeem

![](_page_39_Picture_235.jpeg)

<span id="page-40-0"></span>Docking station werkt niet als verwacht

Koppel uw tablet los/dock uw tablet opnieuw. Als het probleem aanhoudt, uw tablet op de dock afsluiten en opstarten.

## Problemen met het touchscreen

Touchscreen reageert langzaam of niet goed

De beschermlaag zorgt ervoor dat de tablet uw invoer niet herkent.

Problemen Mogelijke oorzaken Mogelijke oplossingen

- Sluit uw tablet af en start hem opnieuw op
- Veeg het scherm af met een schone droge doek.
- Verwijder de beschermlaag van het touchscreen.
- Als het besturingssysteem opnieuw wordt geïnstalleerd, zorg dan dat alle stuurprogramma's zijn geïnstalleerd.

## Netwerkproblemen

![](_page_40_Picture_222.jpeg)

serviceprovider om uw abonnement voor breedband te wijzigen.

# <span id="page-41-0"></span>System Setup

Met systeeminstallatie kunt u de hardware van uw computer beheren en de opties voor het BIOS‐niveau opgeven. Vanaf de systeeminstallatie kunt u:

- de NVRAM-instellingen wijzigen na het toevoegen of verwijderen van hardware;
- de configuratie van de systeemhardware bekijken;
- geïntegreerde apparaten in- of uitschakelen;
- grenswaarden voor prestatie- en energiebeheer instellen;
- de computerbeveiliging beheren

Ga als volgt te werk om de system setup-opties (BIOS) te openen:

- 1. Sluit uw tablet aan op de toetsenborddock of sluit een toetsenbord met USB-aansluiting aan op uw tablet.
- 2. Druk op de **aan-uit**  $\boxed{\cup}$  knop om uw tablet in te schakelen of uw tablet opnieuw op te starten, als u uw tablet al heeft ingeschakeld.
- 3. Druk op F2 als het Dell-logo verschijnt.

OPMERKING: Wellicht moet u meerdere keren op F2 drukken totdat Windows de system setup Ø opties opent.

Ga als volgt te werk als u de setupopties (BIOS) wilt openen zonder extern toetsenbord:

- 1. Druk op de **aan-uit**  $\boxed{\cup}$  knop om uw tablet in te schakelen of uw tablet opnieuw op te starten, als u uw tablet al heeft ingeschakeld.
- 2. Houd de knop Volume omhoog ingedrukt wanneer het Dell-logo op het scherm verschijnt.
- 3. Druk wanneer het F12 Boot Selection menu verschijnt op de knop Volume omhoog om de opstartselectie naar de BIOS Setup optie te wijzigen.

OPMERKING: De knop Volume omhoog gaat door de menu-opties (opstartopties, BIOS Setup, Ø Diagnostics, enz. U kunt de gewenste optie selecteren door op de knop Volume omhoog te drukken.)

4. Druk op de knop Volume omlaag om de optie te selecteren.

## BIOS-opties van de System Setup

Tabel 2. Systeeminformatie

![](_page_41_Picture_194.jpeg)

![](_page_42_Picture_160.jpeg)

![](_page_43_Picture_154.jpeg)

![](_page_43_Picture_155.jpeg)

![](_page_44_Picture_142.jpeg)

#### Tabel 5. Advanced Boot Options

![](_page_44_Picture_143.jpeg)

Tabel 6. Date/Time Optie Functie System Date **Geeft de systeemdatum weer.** Geeft de systeemdatum weer. System Time Geeft de systeemtijd weer. Tabel 7. Systeemconfiguratie Optie Functie USB Configuration **Hiermee kunt u de geïntegreerde USB-controller** Hiermee kunt u de geïntegreerde USB-controller configureren. De opties zijn: • Enable Boot Support (Opstartondersteuning inschakelen) • Enable USB3.0 Controller (USB 3.0-controller inschakelen) • Enable External USB Port (Externe USB-poort inschakelen) Alle opties zijn standaard ingeschakeld. USB PowerShare **Hiermee kunt u het** gedrag van de USB PowerShare-functie configureren. Standaard: Niet ingeschakeld Audio Met dit veld kunt u de geïntegreerde audioconnector in- of uitschakelen. • Audio inschakelen. Standaard: Ingeschakeld Miscellaneous Devices **Hiermee kunt u de diverse op de kaart ingebouwde** apparaten in- of uitschakelen: • Microfoon inschakelen. Standaard: Ingeschakeld Camera inschakelen. Standaard: Ingeschakeld • Mediakaart inschakelen. Standaard: Ingeschakeld • Disable Media Card (Mediakaart uitschakelen) Tabel 8. Video Optie Functie LCD Brightness Toont de helderheid van het paneel wanneer de sensor van het omgevingslicht uit is.

- Helderheid op batterij
- Helderheid op wisselstroom

#### Tabel 9. Security (Beveiliging)

![](_page_46_Picture_167.jpeg)

![](_page_47_Picture_187.jpeg)

![](_page_47_Picture_188.jpeg)

| Optie | <b>Functie</b>                                                                                                    |
|-------|----------------------------------------------------------------------------------------------------|
|       | db<br>dbx                                                                                                    |
|       | Als u de <b>Aangepaste modus</b> inschakelt, verschijnen<br>de relevante opties voor PK, KEK, db en dbx. De<br>opties zijn:                                         |
|       | Save to File (Opslaan naar bestand) - Hiermee<br>wordt de sleutel opgeslagen in een door de<br>gebruiker geselecteerd bestand.                                      |
|       | Replace from File (Vervangen uit bestand)-<br>Vervangt de huidige sleutel met een sleutel uit<br>een door de gebruiker geselecteerd bestand.                        |
|       | Append from File (Toevoegen vanuit een<br><b>bestand)</b> - Voegt een sleutel toe aan een<br>huidige database uit een door de gebruiker<br>geselecteerd bestand.    |
|       | <b>Delete (Verwijderen)</b> - Verwijdert de<br>geselecteerde sleutel.                                                                                               |
|       | <b>Reset All Keys (Alle sleutels resetten)</b> - Reset<br>$\bullet$<br>naar de standaardinstelling.                                                                 |
|       | Delete All Keys (Alle sleutels verwijderen) -<br>Verwijdert alle sleutels.                                                                                          |
|       | <b>OPMERKING:</b> Als u de Aangepaste modus<br>Ø<br>uitschakelt, worden alle wijzigingen gewist en<br>de sleutels worden hersteld naar de<br>standaardinstellingen. |
|       |                                                                                                    |

Tabel 11. Prestaties

![](_page_48_Picture_192.jpeg)

![](_page_49_Picture_211.jpeg)

Alle opties zijn standaard ingeschakeld.

#### Tabel 12. Energiebeheer

![](_page_49_Picture_212.jpeg)

![](_page_50_Picture_168.jpeg)

#### Tabel 13. POST Behavior

![](_page_50_Picture_169.jpeg)

#### Tabel 14. Virtualisatie-ondersteuning

![](_page_50_Picture_170.jpeg)

#### <span id="page-51-0"></span>Tabel 15. Wireless (Draadloos)

![](_page_51_Picture_211.jpeg)

#### Tabel 16. Maintenance (Onderhoud)

![](_page_51_Picture_212.jpeg)

![](_page_51_Picture_213.jpeg)

![](_page_51_Picture_214.jpeg)

## Het BIOS updaten

Het wordt aanbevolen om uw BIOS (systeeminstallatie) te updaten, tijdens het vervangen van het moederbord, of wanneer een update beschikbaar is. Bij tablets dient ervoor te worden gezorgd dat de batterij volledig is opgeladen en dat de tablet op de reguliere stroomvoorziening is aangesloten.

- 1. Start de tablet opnieuw op.
- 2. Ga naar dell.com/support.

3. Vul de Service Tag of Express Service Code in en klik op Submit (Verzenden).

OPMERKING: Als u de servicetag wilt vinden, klik dan op Waar is mijn servicetag?

OPMERKING: Als u uw servicetag niet kunt vinden, klik dan op Mijn product detecteren. Ga verder met de instructies op het scherm.

- 4. Als u de servicetag niet kunt vinden, kunt u uw product selecteren in de lijst met producten onder Support.
- 5. Kies in de lijst het producttype.
- 6. Selecteer uw productmodel en de pagina Productsupport van uw product verschijnt.
- 7. Klik op Stuurprogramma's ophalen en klik op Alle stuurprogramma's tonen. De pagina met de stuurprogramma's en downloads verschijnt.
- 8. Selecteer op het scherm voor applicaties en stuurprogramma's, onder de vervolgkeuzelijst Besturingssysteem, BIOS.
- 9. Bepaal het nieuwste BIOS-bestand en klik op Download File (Bestand downloaden).

U kunt ook controleren voor welke stuurprogramma's een update nodig is. Als u dit voor uw product wilt doen, klikt u op Systeem analiseren voor updates en volgt u de instructies op het scherm.

- 10. Selecteer uw voorkeursmethode voor het downloaden in het venster Selecteer hieronder uw voorkeursmethode voor downloaden; klik op Download File (Bestand downloaden). Het venster File Download (Bestand downloaden) wordt weergegeven.
- 11. Klik op Opslaan om het bestand op uw tablet op te slaan.
- 12. Klik op Uitvoeren om de bijgewerkte BIOS-instellingen te installeren op uw tablet. Volg de aanwijzingen op het scherm.

# <span id="page-53-0"></span>Specificaties

![](_page_53_Picture_2.jpeg)

OPMERKING: Aanbiedingen kunnen per regio verschillen. De volgende specificaties worden in naleving van de wet bij de computer meegeleverd. Ga voor meer informatie over de configuratie van uw computer naar Help en ondersteuning in uw Windows-besturingssysteem en selecteer de optie om informatie over uw computer te bekijken.

![](_page_53_Picture_123.jpeg)

![](_page_54_Picture_141.jpeg)

#### Camera achterzijde

Type IMX 175 (8 MP)

### Resolutie 3264 x 2448 pixels

#### Opslag

#### Opslag NGFF SSD 128 GB/256 GB

![](_page_55_Picture_163.jpeg)

#### Netadapter

![](_page_55_Picture_164.jpeg)

#### Fysiek

Hoogte 279,74 mm (11,01 inch) Breedte 176,76 mm (0,50 inch) Gewicht (minimum) 889 gram (1,96 lb)

## **Omgeving**

![](_page_56_Picture_53.jpeg)

# 14

# <span id="page-57-0"></span>Contact opnemen met Dell

![](_page_57_Picture_2.jpeg)

OPMERKING: Als u geen actieve internetverbinding hebt, kunt u de contactgegevens vinden op de factuur, de pakbon of in de productcatalogus van Dell.

Dell biedt diverse online en telefonische ondersteunings- en servicemogelijkheden. De beschikbaarheid verschilt per land en product en sommige services zijn mogelijk niet beschikbaar in uw regio. Wanneer u met Dell contact wilt opnemen voor vragen over de verkoop, technische ondersteuning of de klantenservice:

#### 1. Ga naar dell.com/support.

- 2. Selecteer uw ondersteuningscategorie.
- 3. Zoek naar uw land of regio in het vervolgkeuzemenu Choose a Country/Region (Kies een land/regio) onderaan de pagina.
- 4. Selecteer de gewenste service- of ondersteuningslink.